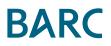

# The Planning Survey 23 Analyzer User Guide

### Contents

| The Planning Survey 23 Analyzer User Guide | 1 |
|--------------------------------------------|---|
| Introduction                               | 2 |
| Documentation                              | 2 |
| Main Menu                                  | 3 |
| Survey Results                             | 3 |
| KPI Dashboard                              | 3 |
| Product Dashboard                          | 3 |
| Product Comparison                         | 3 |
| General                                    |   |
| Filters                                    | 4 |
| Sample size                                | 4 |

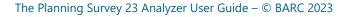

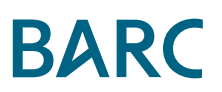

## Introduction

The Planning Survey Analyzer web app is an interactive tool that enables you to perform your own custom analysis of The Planning Survey 23 data. The app contains results from all the questions asked in The Planning Survey 23. Product-related results based on a series of important criteria (known here as KPIs - Key Performance Indicators) are also available to view.

# Documentation

Before using The Analyzer it is recommended that you refer to the documentation section under the *Documentation* tab, which provides the following explanations:

| Menu Item              | Contents                                                                                                    |
|------------------------|----------------------------------------------------------------------------------------------------|
| Question Overview      | When using The Analyzer, you will notice that each survey<br>question is abbreviated. This section contains a list of the<br>abbreviations used, followed by the question that each refers<br>to.                                               |
| Peer Groups            | The 19 products featured in The Planning Survey 23 are<br>divided into eight peer groups of comparable products. Each<br>product can appear in more than one peer group. This section<br>shows which products appear in each peer group.        |
| Products in the Survey | A summary of the number of responses that each featured product received in The Planning Survey 23.                                                                                                    |
| KPI Grouping           | A summary of aggregated KPIs used to rank products in The<br>Planning Survey 23, along with the root KPIs which they<br>comprise.                                                                                                    |
| KPI Explanation        | A brief description of each of the 33 KPIs on which product rankings are based in The Planning Survey 23. More detailed information can be found in the <i>Sample, Products, Methodology and KPIs</i> document, which is provided to each user. |

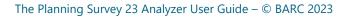

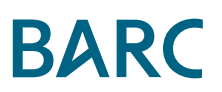

## Main Menu

On the top of the screen, the main menu displays all the types of analyses available to the user, the name of the view/screen which is currently active is underlined.

The following screens are available:

#### **Survey Results**

This screen shows the responses to a single question in The Planning Survey 23. Users can choose the question in the drop-down box at the top of the filters bar on the left. The filters to the left of the screen can be used to modify the chart.

#### **KPI Dashboard**

The KPI Dashboard allows you to compare product results by criteria (KPIs). For each KPI selected, values are shown for all the products in the peer group selected in the peer group filter. The peer group average is displayed as an orange bar. All products displayed above the orange bar are above average in the peer group, and those below the orange bar are below average for the selected KPI.

At the top of the screen, the user can choose which KPI and peer group to analyze.

#### **Product Dashboard**

This report shows a summary of the KPI results for a single product. The dashboard displays the aggregated KPIs in bold and the root KPIs in regular font.

Simply select a peer group and product in the filters at the top of the screen. The product filter will only display the products in the selected peer group and vice-versa.

#### **Product Comparison**

This screen allows users to make their own shortlist of products and compare them directly against each other based on multiple criteria.

First, select a peer group that represents the products you are interested in comparing. Next, choose the criteria (KPIs) that you want as the basis for the product comparison in the filter at the top of the screen. Multiple KPIs can be selected in this filter. Finally, select the products you wish to compare. Charts can be sorted by name (alphabetical, A-Z) or by value (descending).

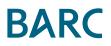

## General

#### Filters

Filters enable you to focus on results specific to particular products or demographic groups. The data filters appear at the top or on the left hand-side of the screen, depending on the view selected. Users can reduce the selection of products being analyzed, or modify a number of demographic parameters.

Because each screen is based on a different set of selection criteria, selections made in one screen will not be maintained when switching to another screen.

| Screen             | Filters available                                                                                                    |
|--------------------|----------------------------------------------------------------------------------------------------|
| Survey Results     | Product, Region, Industry, Number of employees, User type,<br>Country.                                                                                                    |
| KPI Dashboard      | KPI, Peer group.                                                                                                    |
| Product Dashboard  | Peer group, Product.<br>(Only one product can be selected at a time. Only the<br>products in the selected peer group will be available to select<br>in the product filter, and vice-versa). |
| Product Comparison | Peer group, KPI, Product.<br>(Only the products in the selected peer group will be available<br>to select in the product filter).                                                           |

The following table summarizes the filter options available in each screen.

#### Sample size

The Planning Survey 23 Analyzer User Guide –  $\ensuremath{\mathbb{C}}$  BARC 2023

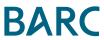

In the *Survey Results* view, the sample size upon which each chart is based is shown above the chart (e.g., N = 1104). The data in The Analyzer is based on a total of 1,096 survey completions.